## **Інструкція з проведення операції**

**повного погашення договору через Особистий кабінет заставного кредитування** 

## **Дії клієнта в Особистому кабінеті:**

1. Обрати договір, за яким клієнт хоче виконати операцію. В разі, якщо за договором дозволено повне погашення через Особистий кабінет – буде доступна кнопка «Повне погашення кредиту»

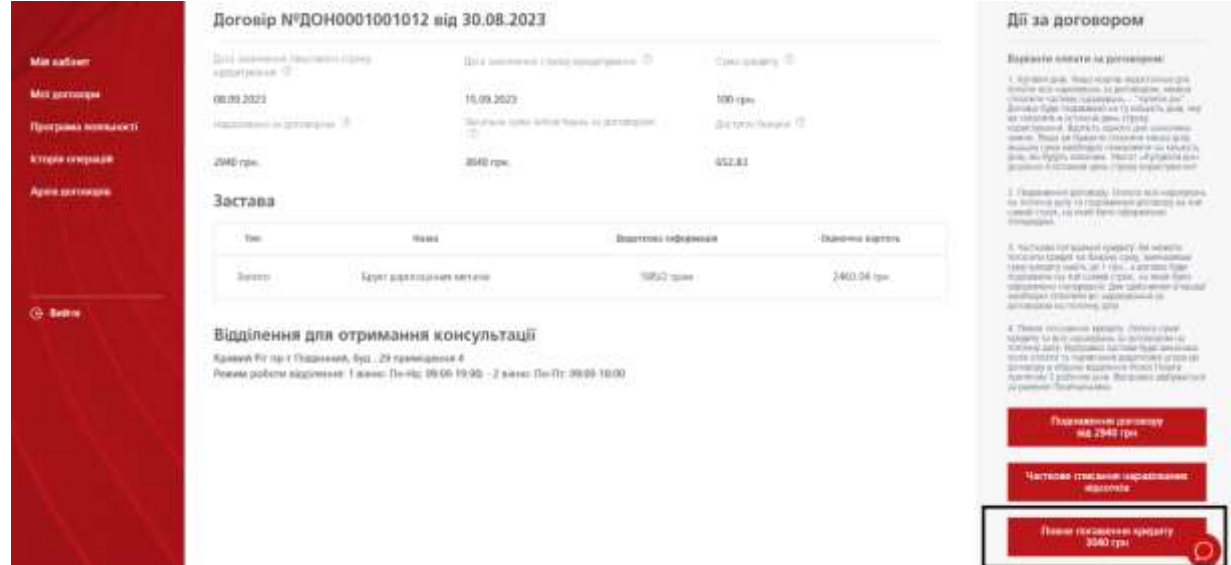

2. Натиснути кнопку «Повне погашення кредиту» - буде відображено вікно для вибору Міста та Відділення Нової Пошти. В полі для вибору міста необхідно ввести мінімум **два** символи та обрати місто зі списку. В полі для вибору відділення будуть доступні відділення Нової Пошти у цьому місті. Натиснути кнопку «Підтвердити».

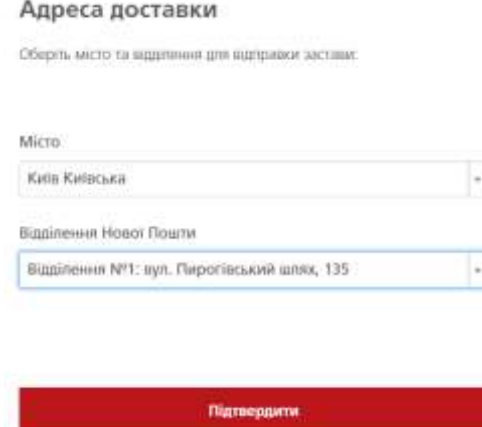

Після обрання відділення Нової Пошти – дана інформація буде додана до розділу «Мій кабінет» з можливістю редагування та буде використовуватися при наступних відправках.

3. Далі необхідно ввести кількість бонусів для списання (за наявності) та натиснути кнопку «Сплатити»

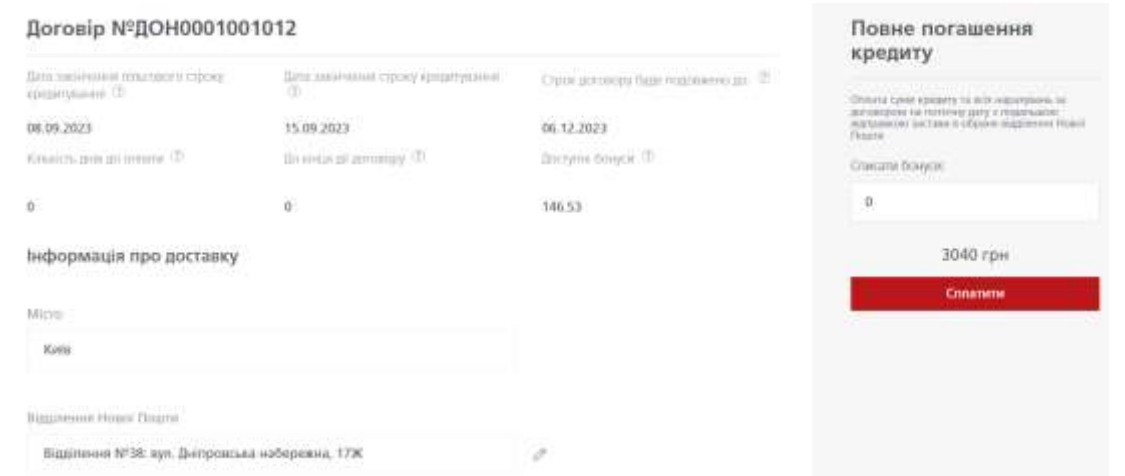

4. Далі необхідно ознайомитись з Додатковою угодою до договору (надана у Додатку 3 до даного наказу) та встановити відмітку про ознайомлення, натиснути «Отримати пароль»

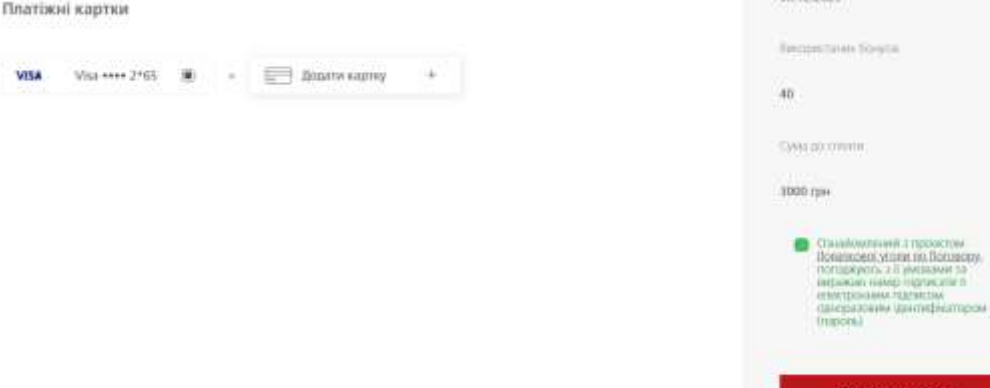

5. Ввести пароль, який надійте в СМС та натиснути «Підписати та сплатити». Відкриється вікно для сплати, ввести необхідні дані та виконати оплату

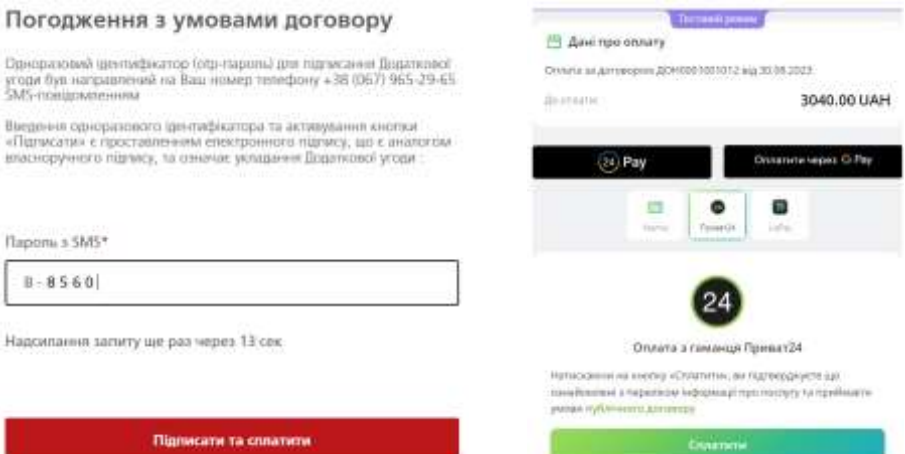

6. Після оплати відкриється розділ Історія операцій з повідомленням про те, що платіж прийнято.

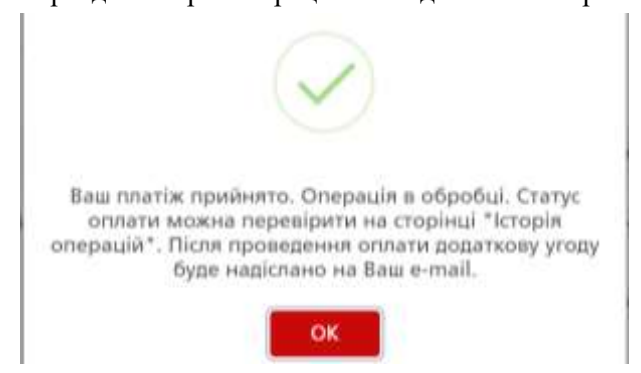

## 7. Після оформлення ТТН - клієнту надійде СМС з номером ТТН Нової Пошти. В Особистому кабінеті в розділі «Історія операцій» також буде відображений номер ТТН

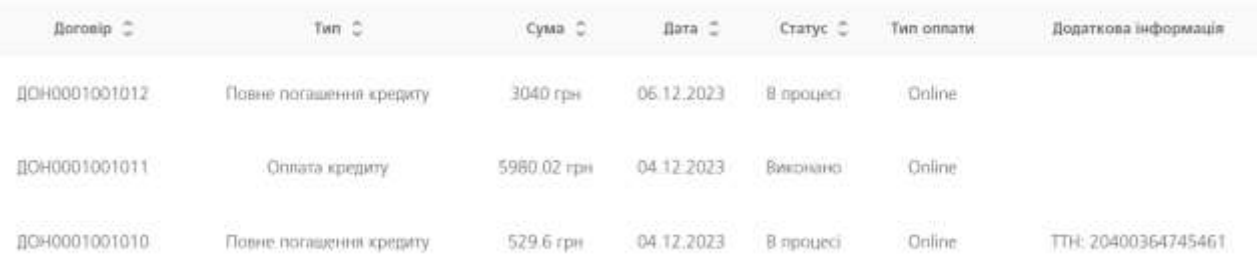